## Alice fancy theme for Shopware

#### Installation and setup

Questions or need help? magnus@studioalice.se

> The goal of e-commerce design is to create interfaces that won't get in the way of the overall shopping experience. Creating as little friction as possible and to make it easy for your customers to go through the store and the checkout.

> In a Shopware theme from Studio Alice, this is done by shrinking, removing or "softening" the less important parts of the UI. For a e-commerce store the saying "Less is more" holds truth.

A more in-depth tutorial on how to use the Shopware's Shopping Expericence can be found here:

https://docs.shopware.com/en/shopware-6-en/content/ **ShoppingExperiences** 

Latest version: 1.0.0 (27-07-2023)

#### How to use

- 1. Install theme
- 2. Create the custom layouts for:
	- 1. Home page
	- 2. Category listing page
	- 3. Product view page
- 3. Apply the theme on your sales channel

### Recommended sizes for images

Logotyp: Keep inside 680 x 140 pixels (png)

Product image: Square 1920 x 1920 px (jpg)

Banners:

Home page: 1360 x 380 pixels (jpg). Display: stretch Bottom banners (home page): 680 x 500 pixels (jpg) Category: 980 x 320 pixels (jpg). Display: stretch

# Theme settings

Go to **Content / Themes** and select the theme (Alice Fancy theme).

Minimum color to change is brand-primary to match your brand.

The other settings is at default "best practice" and can be left as they are (or change later)

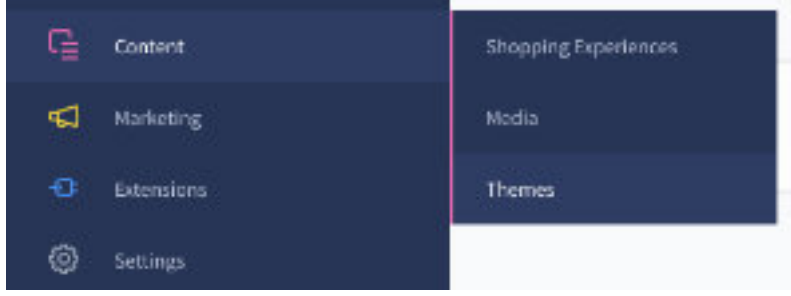

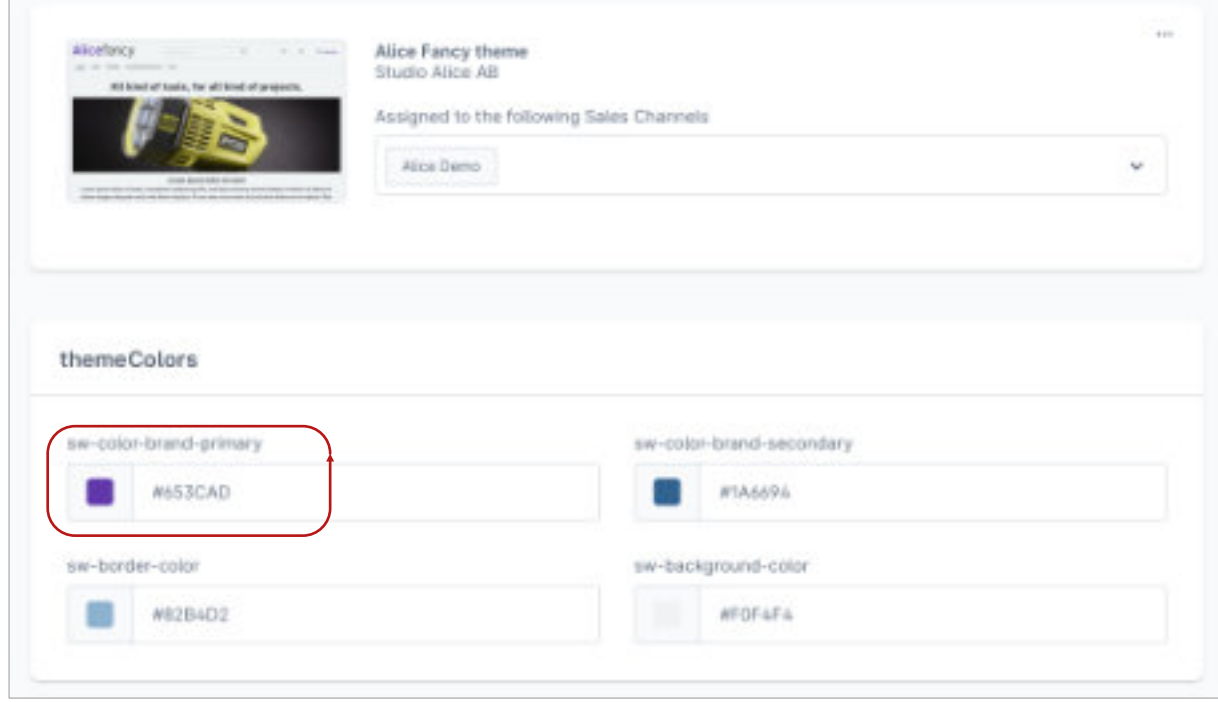

# Theme settings

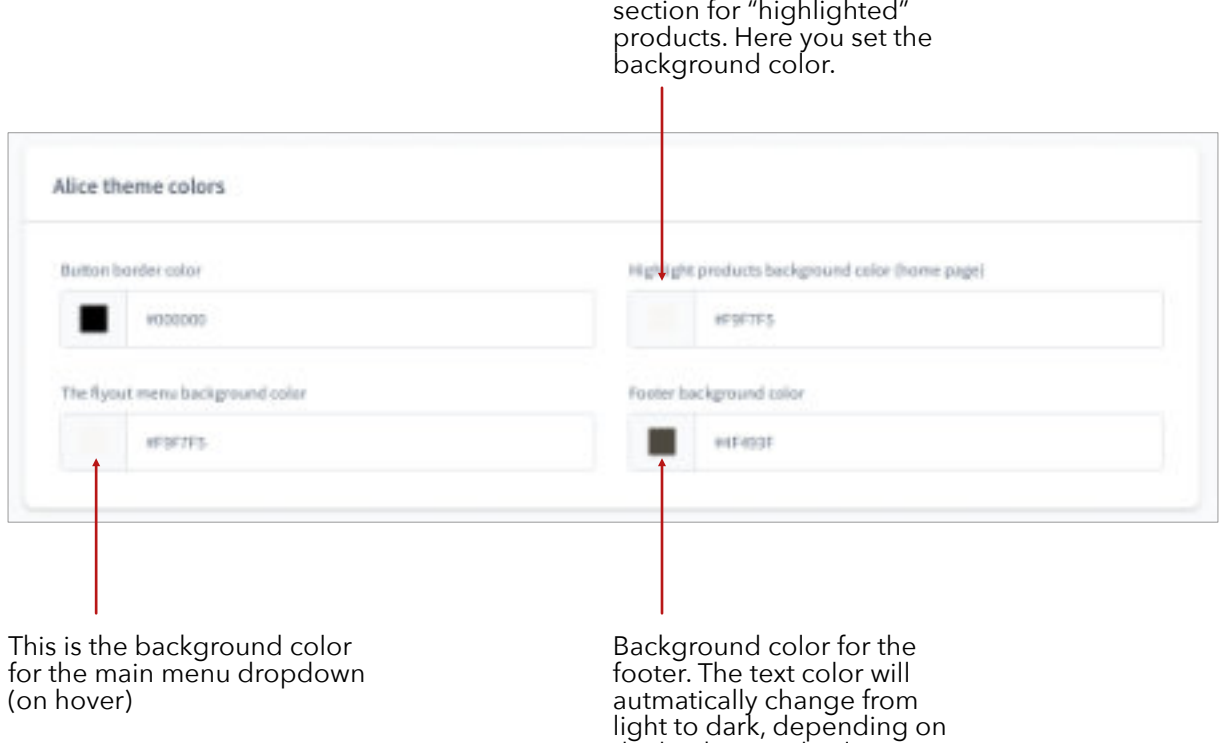

On the home page there is a

the background color.

## Layout - Home page

Duplicate the default template "Homepage". Open the layout by clicking on it. Rename the custom layout.

Create the template as the image.

If you need help creating the layouts, email our support at magnu@studioalice.se

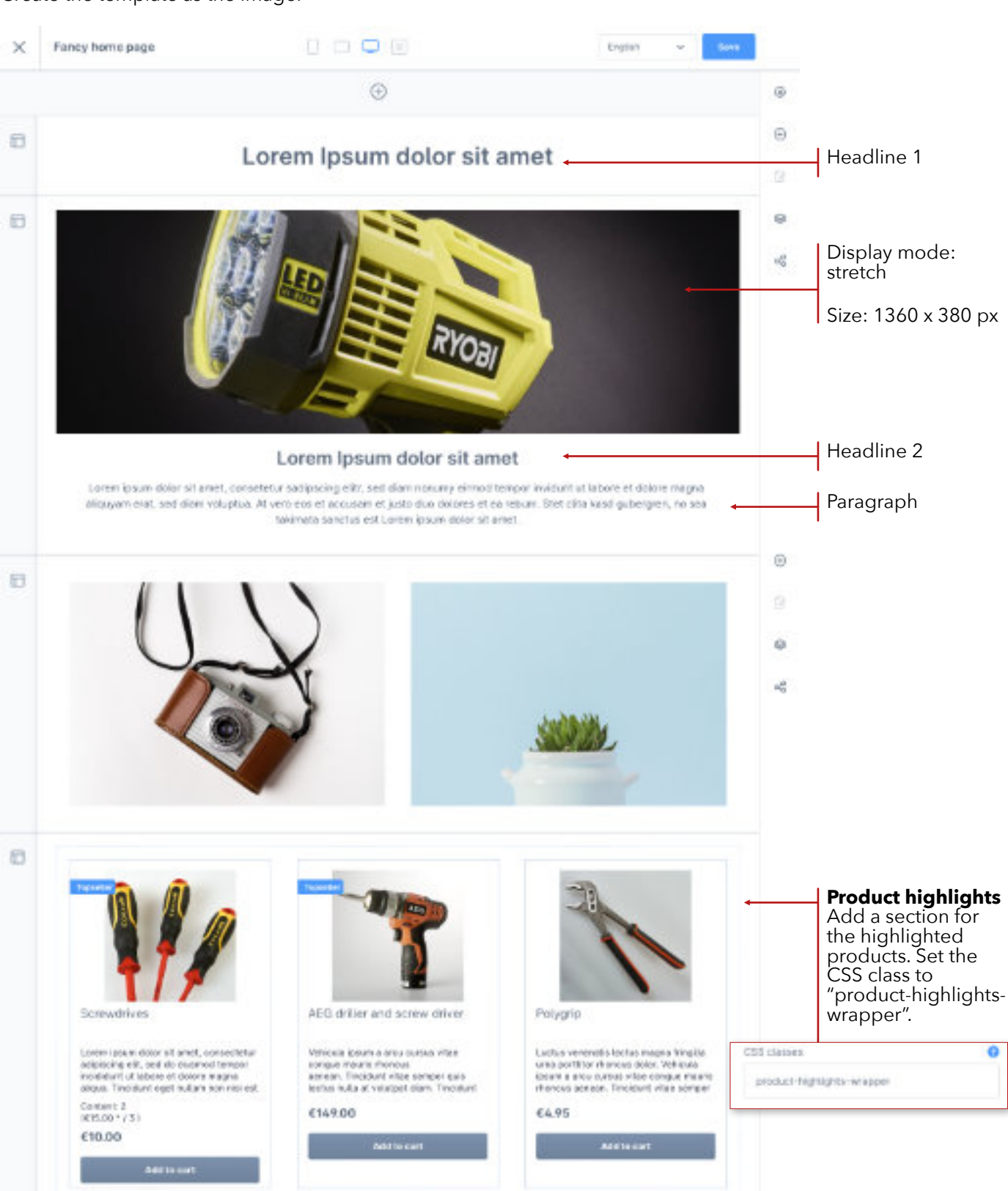

## Layout - Category page

Duplicate the default template "Default listning layout with sidebar". Open the layout by clicking on it. Rename the custom layout.

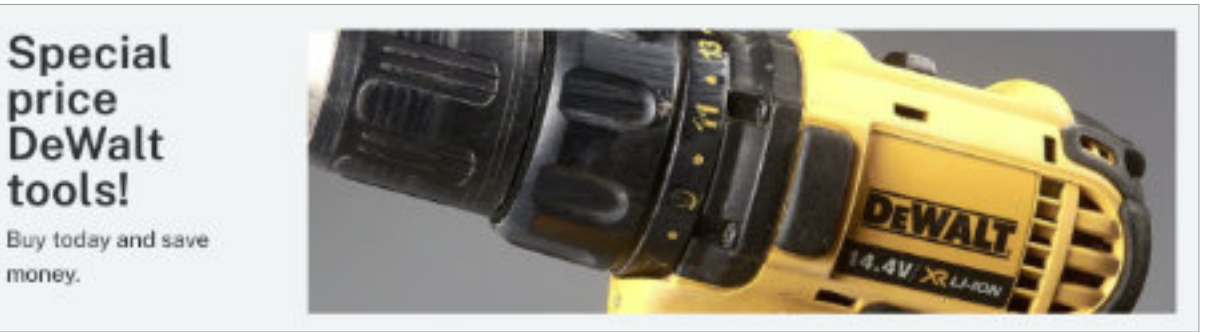

Set the banner image to: Display mode stretch

 $\mathbf{x}$ 

ü

The banner image and text is later applied on each category.

Size: 980 x 320 px

**Block settings** 

**10 Deposits** 

General

#### Select and remove the sidebar navigation block.

m points

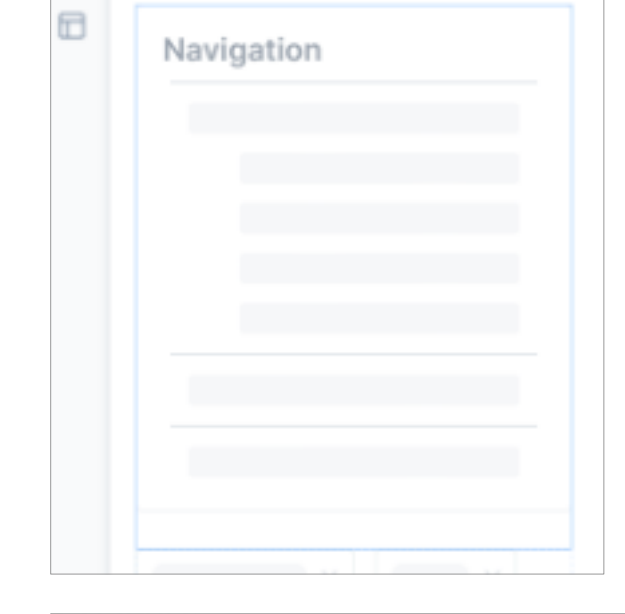

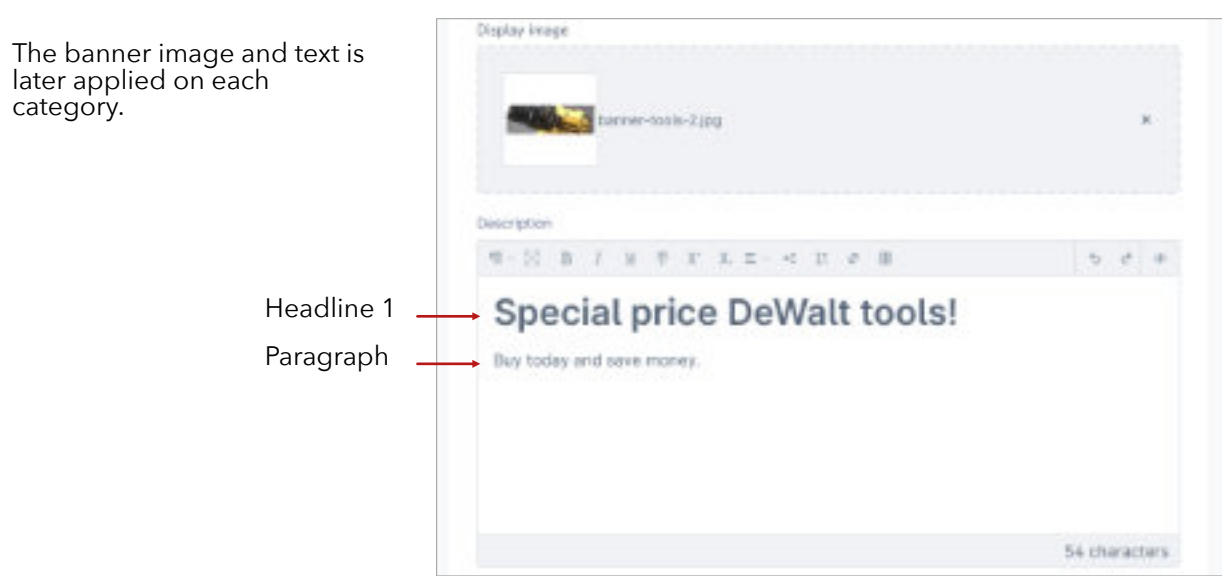

## Layout - Product page

Duplicate the default template "Product page". Open the layout by clicking on it. Rename the custom layout.

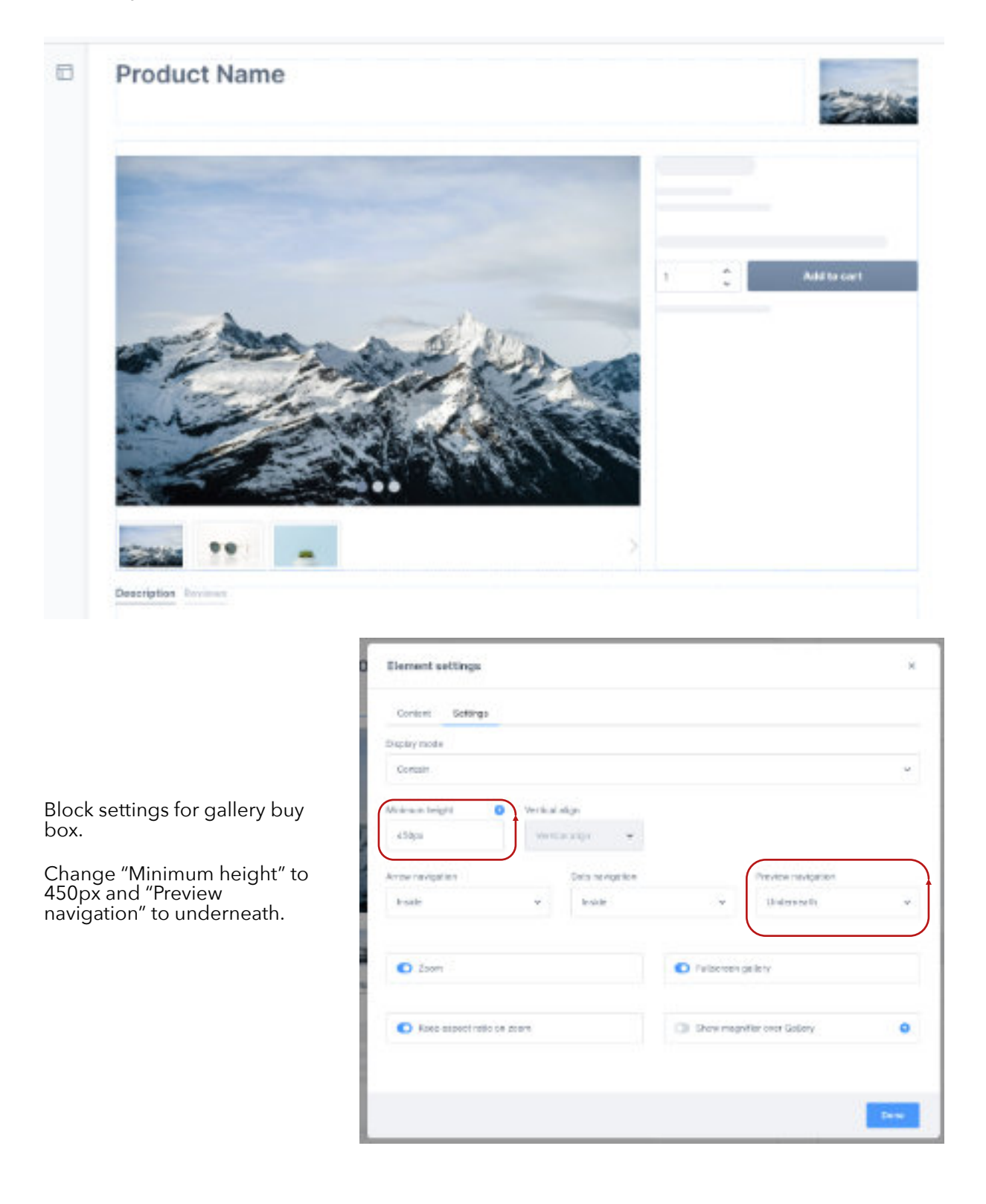

# Apply custom layout

### Home page

Go to **Catalogues** / **Categories** and select the top level category (or the category that you have set as "Entry point main navigation" in the sales channel.

Select the Layout tab.

You can also edit the headline, hero banner, bottom banners and highlighted products.

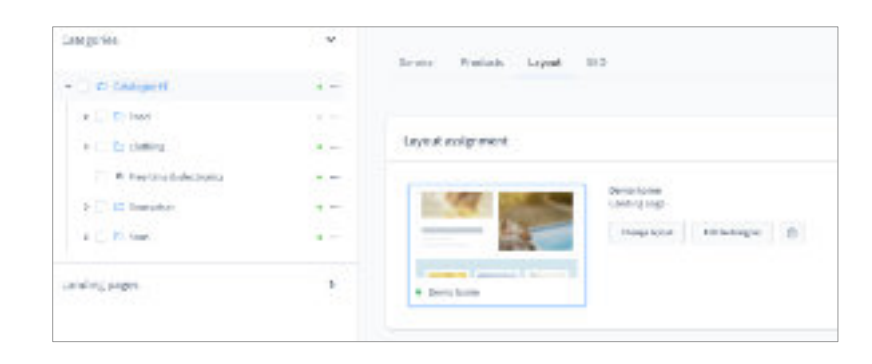

#### Category pages

Go to **Catalogues** / **Categories** and select the category you want to apply the layout on. Select the Layout tab.

Click the button "Change layout" and select your custom layout.

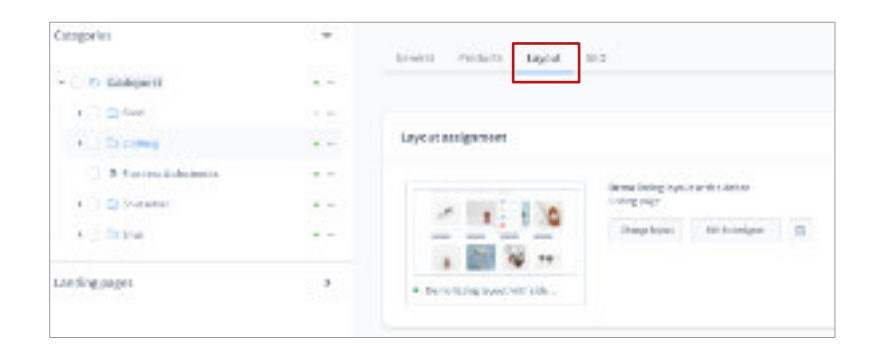

### Product pages

custom layout.

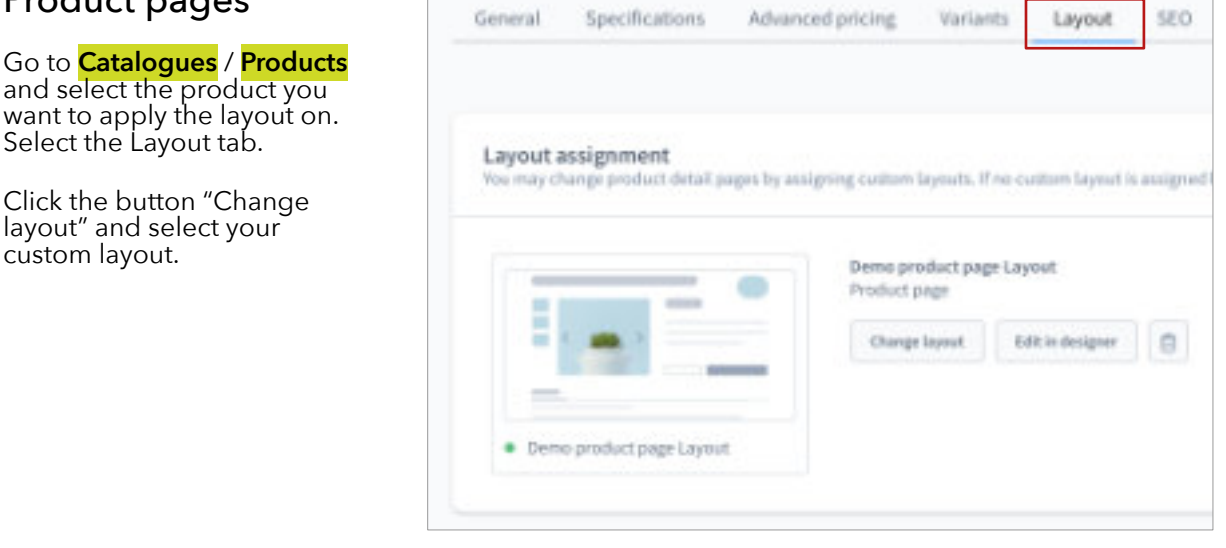